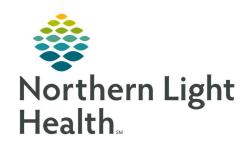

# Prom the Office of Clinical Informatics Quick Reference Guide (QRG) Using the Readmission Worklist May 21, 2020

This Quick Reference Guide (QRG) reviews the workflow for using the Readmission Worklist

#### **Common Buttons & Icons**

| Readmission Worklist | Readmission Worklist button |
|----------------------|-----------------------------|
| ■ ▼ / ■ ▼            | Menu icon                   |
| Y                    | Filters icon                |
| ×                    | X Remove icon               |
| 2+                   | Add Patient icon            |
| ₹ 1 minutes ago      | Refresh icon                |
| x                    | X Close button              |
| ✓                    | Sign icon                   |

### **Review the Dashboard and Worklist**

## > From the patient's chart:

**STEP 1**: Click Readmission Worklist.

- To change the information that displays in a widget, click the drop-down arrow; then click the appropriate option.
- To access table view, click the Menu icon in the widget; then click Table View.
- To navigate between the Dashboard and Worklist, click the Dashboard drop-down arrow; then click Worklist.

# <u>Set Up a Worklist</u>

## > From the Readmission Worklist, Dashboard:

**STEP 1**: Click the **Filters** icon.

**STEP 2**: Enter the list name in the **Select or Create a saved list** field.

**STEP 3**: Click **Facility** in the Primary tab.

**STEP 4**: Click the appropriate location.

STEP 5: Click Building.

**STEP 6**: Click **Inpatient** or **Outpatient**, as appropriate.

**STEP 7**: Click **Units**.

NOTE: If you do not select a specific unit, all units will be included in your list.

**STEP 8**: Select the check box(es) for the appropriate units.

- If you want to select a specific service for your list, use the Medical Service section.
- To include only patients from a specific patient list on your Readmission Worklist, click Patient List;
   then click the desired list.

**STEP 9**: Click the **Secondary** tab.

**STEP 10**: Click **Encounter Status**.

**STEP 11**: Select the appropriate check box(es) depending on the type of Worklist.

- If you included discharged patients in your list, click Discharge Disposition and make the appropriate selections for follow up.
- Use the remaining sections to narrow down the list as much as you desire.

**STEP 12**: Click the **Dashboard Selections** tab.

NOTE: This tab defaults to bring in all the patients based on the sections. If you wish to view only a certain subset of patients, use one of the filters.

STEP 13: Select the **Set as Default** check box to make this list the default list, if desired.

STEP 14: Click Save List.

STEP 15: Click Set Filters.

• To select a list, click the Current List drop-down arrow.

#### Remove a Patient from a List

> From the Readmission Worklist, Dashboard:

**STEP 1**: Click the **Dashboard** drop-down arrow.

**STEP 2**: Click **Worklist**. The Worklist screen displays.

• To sort the list by different criteria, click the drop-down arrow at the top of the list.

**STEP 3**: Hover over the cell for the patient you wish to remove.

**STEP 4**: Click the **X Remove** icon. The Remove Patient window displays.

**STEP 5**: Click the appropriate reason for removal.

**STEP 6**: Click **Remove**.

NOTE: If you remove a patient from a list, it removes it for all users of that list.

## Add a Patient to a List

#### > From the Readmission Worklist, Worklist:

**STEP 1**: Click the **Add Patient** icon. The Add Patient window opens.

STEP 2: Click Search.

**STEP 3**: Enter the criteria into the appropriate fields.

**STEP 4**: Click **Search**.

**STEP 5**: Click the appropriate patient.

STEP 6: Click OK.

**STEP 7**: Click the appropriate reason to add the patient.

**STEP 8**: Click **Add**.

**STEP 9**: Click the **Refresh** icon. You return to the Dashboard.

- To open the patient's chart:
  - Click the **Dashboard** drop-down arrow.
  - Click Worklist.
  - Click the patient.
  - Click the **Open Chart** drop-down arrow.
  - Click the desired section of the patient's chart.

# Complete the Readmission Worklist

#### > From the Readmission Worklist, Worklist:

**STEP 1**: Click the appropriate patient.

**STEP 2**: Review the **Overview** tab.

**STEP 3**: Click the **Readmission Risk** tab.

**STEP 4**: Review the information, as needed.

**STEP 5**: Click the **Support Services** tab.

**STEP 6**: Review the information, as needed.

- To review a consult order, click the consult in the Support Services Consults table. Once finished, click Done.
- To review a note, click the note in the Support Services Consult Documentation section. Once finished, click the X Close button.

# From the Office of Clinical Informatics Using the Readmission Worklist May 21, 2020 Page 4 of 4

**STEP 7**: Click the **Documentation** tab.

**STEP 8**: Click **Discharge Planning Initial Assessment**.

**STEP 9**: Document the form, as appropriate.

**STEP 10**: Click the **Sign** icon. You return to the Documentation tab of the Worklist.

**STEP 11**: Click the **Menu** icon.

STEP 12: Click Refresh.

**STEP 13**: Click the **Transition Readiness** tab.

**STEP 14**: Click **Discharge Planning Ongoing Assessment**.

**STEP 15**: Document the form, as appropriate.

**STEP 16**: Click the **Sign** icon.

**STEP 17**: Click the **Follow Up** tab.

• To add an appointment, click Appointment Component in the Appointment Component section.

**STEP 18**: Click **CM Care Coordination Form** in the Follow Up Phone Call section.

**STEP 19**: Document the fields, as appropriate.

**STEP 20**: Click the **Sign** icon.

**STEP 21**: Click the **Menu** icon.

STEP 22: Click Refresh.

• To return to the Dashboard, click the Worklist drop-down arrow; then click Dashboard.